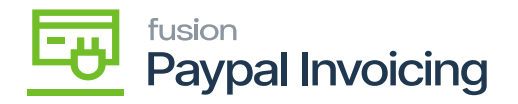

## **Upgrade Procedure**

## Unpublish solution

- Log in to the Acumatica instance under the tenant with the published Kensium Braintree plugin solution.
- Navigate to **Customization Projects** Screen
- Select **More Items** and click on the **Customization option.**
- Click on **Customization Projects**.
- The **Customization Projects** will display the following:

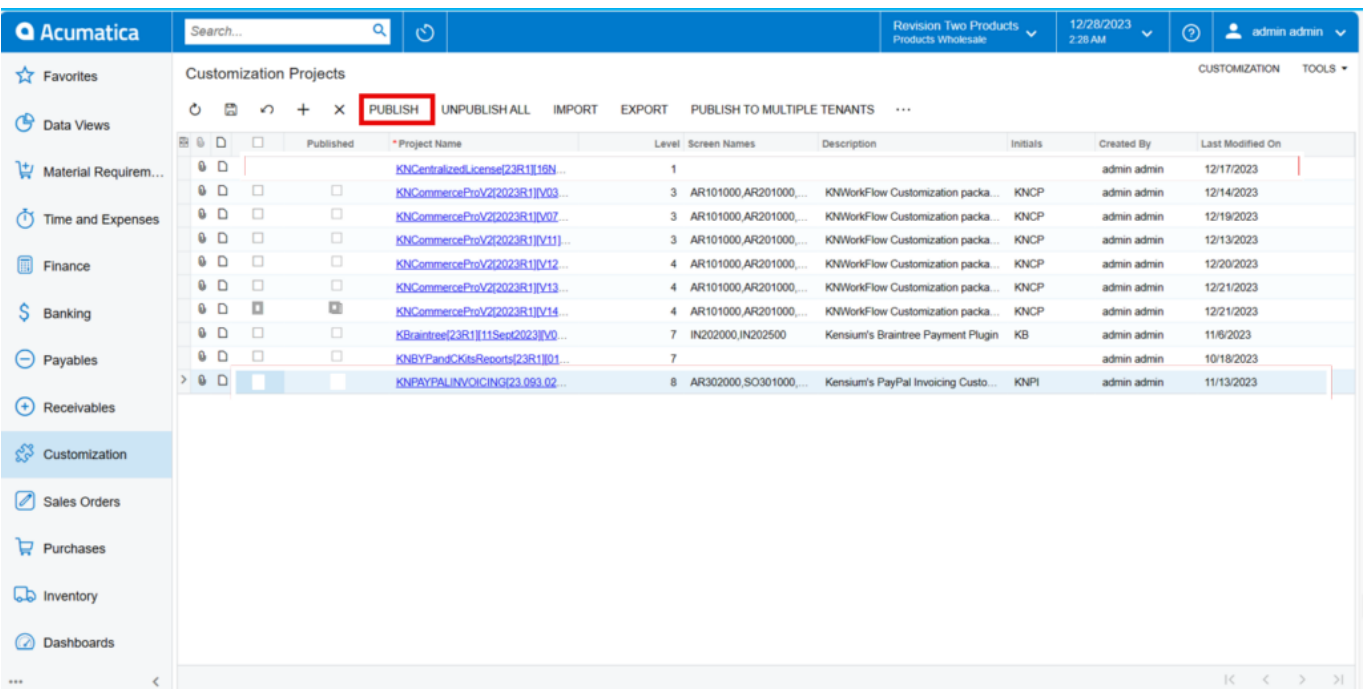

## Customization Projects Screen

- Clear the check boxes for the following customization project: BRAINTREE [Acumatica Version].
- Click **[Publish]** on the Toolbar to initiate the process and after the Compilation is complete, then Click **[Publish]** in the Compilation window to finalize publication.
- Sequentially select and delete (**X** in the toolbar) the rows with the solution packages unpublished in the previous step.

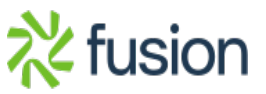

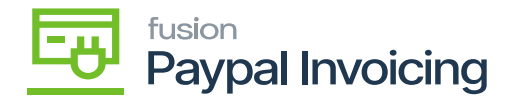

## To Publish a Solution

- In the form toolbar, click **[IMPORT].** 
	- Specify the [**File path]**, of the deployment package KBRAINTREE in the Open Package dialogue.
	- Click **[UPLOAD]** Sequentially and navigate to individual Customization Projects deployed in steps.
	- Click on **[Publish]** with Cleanup for each of them.

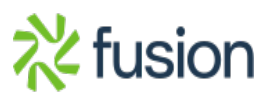